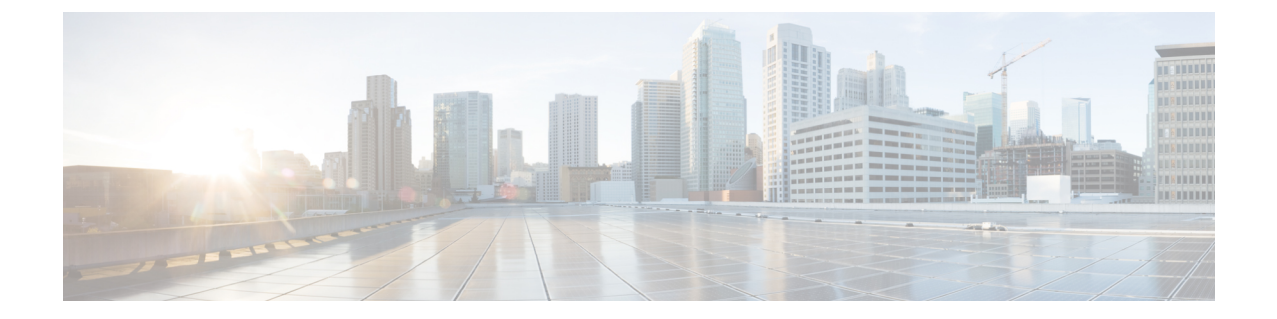

# スイッチの設定

この付録の内容は、次のとおりです。

- 構成セットアップ [ウィザードを使用したスイッチの設定](#page-0-0) (1 ページ)
- CLI [を使用したスイッチの設定](#page-2-0) (3 ページ)

# <span id="page-0-0"></span>構成セットアップウィザードを使用したスイッチの設定

## クイック セットアップ:構成セットアップ ウィザードへのアクセス

スイッチの初回セットアップ時は、構成セットアップ ウィザードを使用して初期 IP 情報を入 力します。これによって、スイッチをローカルルータおよびインターネットに接続できるよう になります。その後、その IP アドレスでスイッチにアクセスし、その他の設定を実行できる ようになります。

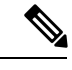

デバイスがBluetoothをサポートしている場合、初期設定タスクが事前に設定された状態でロー ドされます。Bluetooth を使用して、PC をデバイスに接続します。Web ブラウザで IP アドレス 172.16.0.1を入力します。デフォルトのクレデンシャル(ユーザ名:cisco、パスワード:cisco) を入力し、**Enter** を押します。 (注)

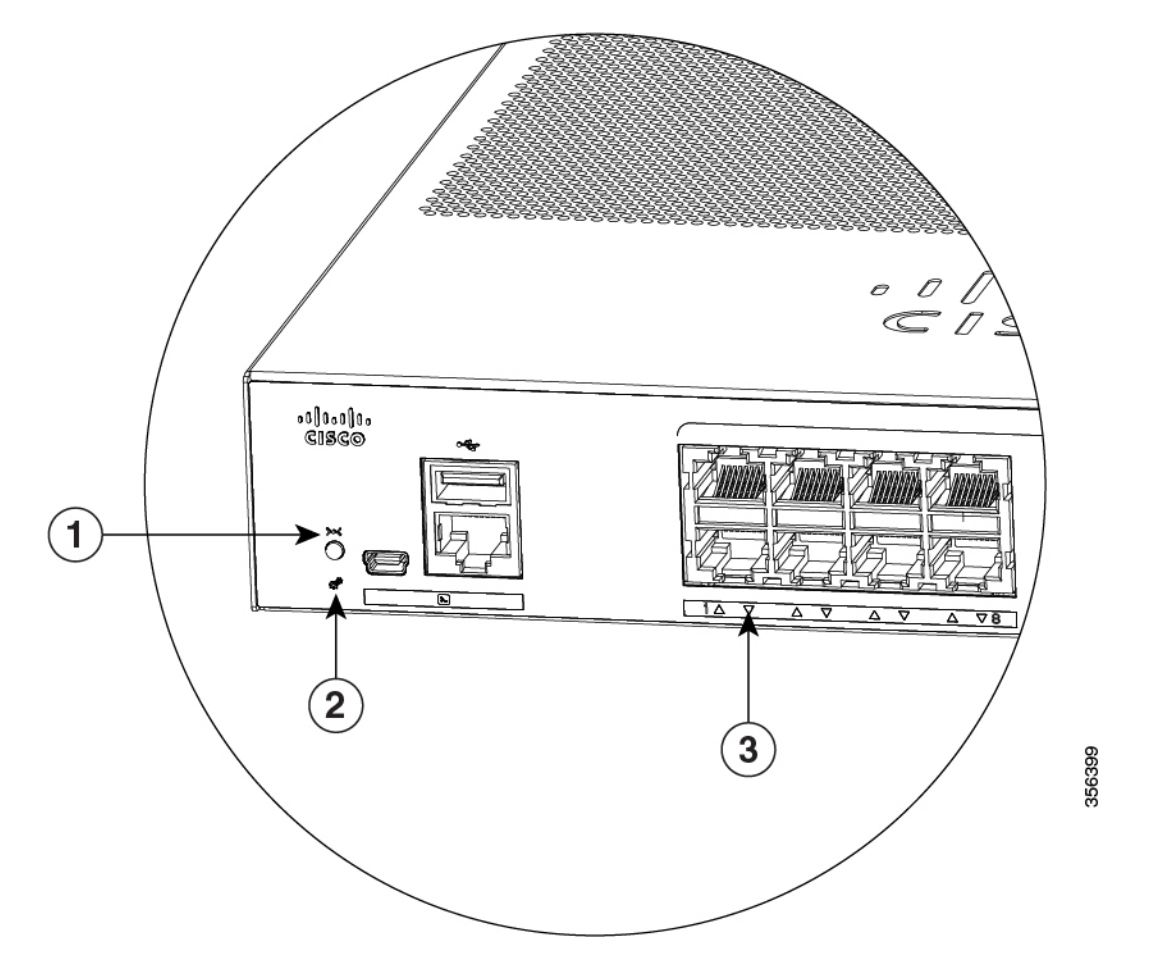

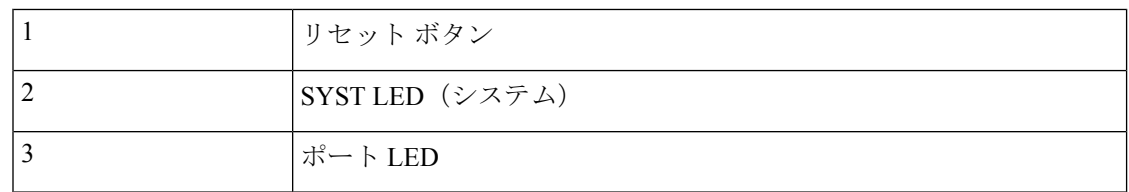

開始する前に:PCに固定 IP アドレスが設定されている場合は、一時的に DHCP を使用するよ うに PC の設定を変更します。

- ステップ **1** デバイスがスイッチに接続されていないことを確認します。初期状態では、スイッチはDHCP サーバとして機能します。
- ステップ **2** STAT LED がグリーンに点灯したままであることを確認します。これは POST が完了したこと を示します。STAT LED がオレンジに変わった場合は、デバイスの POST が失敗しています。 AC 電源コードを、デバイスの AC 電源コネクタおよびアース接続された AC 電源コンセント に再接続します。STAT LED がまだグリーンにならない場合は、シスコの担当者または販売店 にお問い合わせください。

ステップ **3** [Reset] ボタンを 3 ~ 4 秒間押し続けてから離します。

注意:3 ~ 4 秒後に [Reset] ボタンを離してください。それよりも長く [Reset] ボタンを押し続 けると、セットアップモードが終了します。

- ステップ **4** カテゴリ 5 のストレート イーサネット ケーブルを、スイッチの前面パネルの 10/100/1000 イー サネット ポートおよび PC のイーサネット ポートに接続します。
- ステップ **5** PC およびデバイスのポート LED がグリーンに点灯したままになっているか、またはグリーン で点滅していることを確認します。これは接続が成功したことを示します。
- ステップ **6** 30 秒間待機します。
- ステップ **7** PC のインターネットブラウザーを使用してデバイスにログオンするには、インターネットブ ラウザーのアドレス バーに IP アドレス 10.0.0.1 または 10.0.0.3 を入力し、Enter を押します。
- ステップ **8** デフォルトのクレデンシャル(ユーザ名:cisco、パスワード:cisco)を入力して**Enter**を押し ます。

構成セットアップ ウィザードが表示されます。[Go to Wizard] をクリックします。

## 構成セットアップ ウィザードの完了

構成セットアップウィザードを完了することで、トラフィックがネットワークを通過できるよ うにするために必要な最小構成でデバイスをセットアップすることができます。これを実現す るには、構成セットアップ ウィザードを進めながら次のセットアップ タスクを完了する必要 があります。

- デバイスの基本設定
- インターフェイス
- レイヤ 3 設定
- 高度なデバイス設定

構成セットアップウィザードの完了に関連する構成手順の詳細については、『*User Guide for Cisco Configuration Professional for Catalyst*』を参照してください。

# <span id="page-2-0"></span>**CLI** を使用したスイッチの設定

## コンソール ポート経由での **CLI** のアクセス

スイッチの RJ-45 コンソール ポートまたは USB コンソール ポートを PC またはワークステー ションに接続し、端末エミュレーションソフトウェアを通じてスイッチにアクセスすることに より、設定済みスイッチ、または未設定のスイッチ上で CLI にアクセスできます。

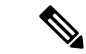

スイッチをスタックしている場合は、スタック内の1つのスイッチのコンソールポートに接続 します。任意のメンバ スイッチから、スタック全体の初期設定を行うことができます。 (注)

## **RJ-45** コンソール ポートの接続

手順

- ステップ **1** RJ-45/DB-9 アダプタ ケーブルを PC の 9 ピン シリアル ポートに接続します。ケーブルのもう 一方の端をスイッチのコンソール ポートに接続します。
- ステップ **2** PC または端末上で端末エミュレーション ソフトウェアを起動します。このプログラム(その 多くは、HyperTerminal や ProcommPlus などの PC アプリケーション)は、使用可能な PC また は端末とスイッチの間の通信を確立します。
- ステップ **3** コンソール ポートのデフォルト特性に合わせて、PC または端末のボーレートおよびキャラク タ フォーマットを次のように設定します。
	- 9600 ボー
	- 8 データ ビット
	- 1 ストップ ビット
	- パリティなし
	- なし(フロー制御)
- ステップ **4** スイッチのクイック スタート ガイドを参照して、スイッチの電源を入れます。
- ステップ **5** PC または端末にブートローダ シーケンスが表示されます。Enter を押してセットアップ プロ ンプトを表示します。

### **USB** コンソール ポートの接続

- ステップ **1** スイッチの USB コンソール ポートを Windows ベースの PC に最初に接続するときは、USB ド ライバをインストールします。「Cisco Microsoft Windows USB[デバイスドライバのインストー](#page-4-0) ル (5 [ページ\)](#page-4-0)」を参照してください。
- ステップ **2** USB ケーブルを PC の USB ポートに接続します。ケーブルのもう一方の端をスイッチのミニ B (5 ピン コネクタ) USB コンソール ポートに接続します。
- ステップ **3** PC または端末上で端末エミュレーション ソフトウェアを起動します。このプログラム(その 多くは、HyperTerminal や ProcommPlus などの PC アプリケーション)は、使用可能な PC また は端末とスイッチの間の通信を確立します。
- ステップ **4** コンソール ポートのデフォルト特性に合わせて、PC または端末のボーレートおよびキャラク タ フォーマットを次のように設定します。
	- 9600 ボー
	- 8 データ ビット
	- 1 ストップ ビット
	- パリティなし
	- なし(フロー制御)
- ステップ **5** スイッチのクイック スタート ガイドを参照して、スイッチの電源を入れます。
- ステップ **6** PC または端末にブートローダ シーケンスが表示されます。Enter を押してセットアップ プロ ンプトを表示します。セットアップ プログラムの手順に従います。

## <span id="page-4-0"></span>**Cisco Microsoft Windows USB** デバイス ドライバのインストール

MicrosoftWindowsベースのPCをスイッチのUSBコンソールポートに最初に接続するときに、 USB デバイス ドライバをインストールする必要があります。

## **Cisco Microsoft Windows XP USB** ドライバのインストール

- ステップ **1** Cisco.com の Web サイトから Cisco USB コンソール ドライバ ファイルを入手し、解凍します。
	- スイッチソフトウェアのダウンロード用のCisco.comサイトから、ドライバファイル をダウンロードできます。 (注)
- ステップ **2** 32 ビット Windows XP を使用している場合は、Windows\_32 フォルダ内の setup.exe ファイルを ダブルクリックします。64 ビット Windows XP を使用している場合は、Windows\_64 フォルダ 内の setup(x64).exe ファイルをダブルクリックします。
- ステップ **3** Cisco Virtual Com InstallShield Wizard が起動します。
- ステップ **4** [Ready to Install the Program] ウィンドウが表示されます。[Install] をクリックします。
- ステップ **5** [InstallShield Wizard Completed] ウィンドウが表示されます。[Finish] をクリックします。

ステップ **6** USB ケーブルを、PC とスイッチのコンソール ポートに接続します。USB コンソール ポート のLEDがグリーンで点灯し、FoundNewHardwareウィザードが表示されます。指示に従って、 ドライバのインストールを完了します。

### **Cisco Microsoft Windows 2000 USB** ドライバのインストール

#### 手順

- ステップ **1** Cisco.com の Web サイトから Cisco USB コンソール ドライバ ファイルを入手し、解凍します。
	- スイッチソフトウェアのダウンロード用のCisco.comサイトから、ドライバファイル をダウンロードできます。 (注)
- ステップ **2** setup.exe ファイルをダブルクリックします。
- ステップ **3** Cisco Virtual Com InstallShield Wizard が起動します。[Next] をクリックします。
- ステップ **4** [Ready to Install the Program] ウィンドウが表示されます。[Install] をクリックします。
- ステップ **5** [InstallShield Wizard Completed] ウィンドウが表示されます。[Finish] をクリックします。
- ステップ **6** USB ケーブルを、PC とスイッチのコンソール ポートに接続します。USB コンソール ポート のLEDがグリーンで点灯し、FoundNewHardwareウィザードが表示されます。指示に従って、 ドライバのインストールを完了します。

### **Cisco Microsoft Windows 7 USB** ドライバのインストール

- ステップ **1** Cisco.com の Web サイトから Cisco USB コンソール ドライバ ファイルを入手し、解凍します。
	- スイッチソフトウェアのダウンロード用のCisco.comサイトから、ドライバファイル をダウンロードできます。 (注)
- ステップ **2** 32 ビット Windows 7 を使用している場合は、Windows\_32 フォルダ内の setup.exe ファイルをダ ブルクリックします。64 ビット Windows 7 を使用している場合は、Windows\_64 フォルダ内の setup(x64).exe ファイルをダブルクリックします。
- ステップ **3** Cisco Virtual Com InstallShield Wizard が起動します。[Next] をクリックします。
- ステップ **4** [Ready to Install the Program] ウィンドウが表示されます。[Install] をクリックします。
	- User Account Control 警告が表示された場合は、[Allow I trust this program] をクリック して先に進みます。 (注)
- ステップ **5** [InstallShield Wizard Completed] ウィンドウが表示されます。[Finish] をクリックします。

ステップ **6** USB ケーブルを、PC とスイッチのコンソール ポートに接続します。USB コンソール ポート のLEDがグリーンで点灯し、FoundNewHardwareウィザードが表示されます。指示に従って、 ドライバのインストールを完了します。

## **Cisco Microsoft Windows USB** ドライバのアンインストール

### **Cisco Microsoft Windows XP** および **2000 USB** ドライバのアンインストール

Windows の Add or RemovePrograms ユーティリティ、または setup.exe ファイルを使用します。

#### **Setup.exe** プログラムの使用

#### 始める前に

ドライバをアンインストールする前に、スイッチとコンソール端末を切り離します。

#### 手順

- ステップ **1** 32 ビット Windows の場合は setup.exe を、64 ビット Windows の場合は setup(x64).exe を実行し ます。[Next] をクリックします。
- ステップ **2** Cisco Virtual Com の InstallShield Wizard が表示されます。[Next] をクリックします。
- ステップ **3** プログラム メンテナンス ウィンドウが表示されたら、[Remove] オプション ボタンを選択しま す。[Next] をクリックします。
- ステップ **4** [Remove the Program] ウィンドウが表示されたら、[**Remove**] をクリックします。
- ステップ **5** [InstallShield Wizard Completed] ウィンドウが表示されたら、[**Finish**] をクリックします。

**Add or Remove Programs** ユーティリティの使用

#### 始める前に

ドライバをアンインストールする前に、スイッチとコンソール端末を切り離します。

- ステップ **1** [Start] > [Control Panel] > [Add or Remove Programs] の順にクリックします。
- ステップ **2** [Cisco Virtual Com] までスクロールして [Remove] をクリックします。
- ステップ **3** [Program Maintenance]ウィンドウが表示されたら、[Remove]オプションボタンを選択します。 [Next] をクリックします。

### **Cisco Microsoft Windows 7 USB** ドライバのアンインストール

#### 始める前に

ドライバをアンインストールする前に、スイッチとコンソール端末を切り離します。

- ステップ **1** 32 ビット Windows の場合は setup.exe を、64 ビット Windows の場合は setup(x64).exe を実行し ます。[Next] をクリックします。
- ステップ **2** Cisco Virtual Com の InstallShield Wizard が表示されます。[Next] をクリックします。
- ステップ **3** プログラム メンテナンス ウィンドウが表示されたら、[Remove] オプション ボタンを選択しま す。[Next] をクリックします。
- ステップ **4** [Remove the Program] ウィンドウが表示されたら、[**Remove**] をクリックします。
	- User Account Control 警告が表示された場合は、[**Allow - I trust this program**] をクリッ クして先に進みます。 (注)
- ステップ **5** [InstallShield Wizard Completed] ウィンドウが表示されたら、[**Finish**] をクリックします。